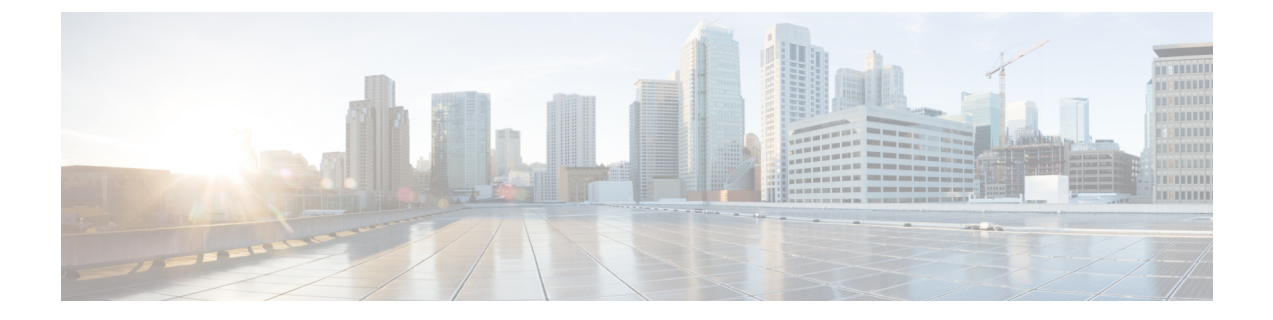

## **Monitor BGP Updates**

• View BGP [Updates,](#page-0-0) on page 1

## <span id="page-0-0"></span>**View BGP Updates**

- **Step 1** In the main window, click **External Routing Analytics > Monitor > BGP Updates**.
- **Step 2** From the **Timeframe** drop-down list, select a value to display changes during a specific time period.

The interactive dual-axis graph displays the BGP advertisements and withdrawals that occurred during that time range. The number of advertisements are represened on the left side of the graph. The number of withdrawals are represented on the right side of the graph.

- **Step 3** To further zoom into a specific time range (must be 10 or more minutes), click the starting point and drag to the end of the duration. Then, click **Zoom**. Notice that the table displays only the selected data.
- **Step 4** To filter data, click **Add Filter**.
	- In the AS Path column, numbers within circle icons denote a repeating AS. For example, the following example denotes two 20764 hops in the path: **Note**

25291 ◀ 2914 ◀ 174 ◀ 20764 <mark>❹</mark>

**Figure 1: BGP Updates Page**

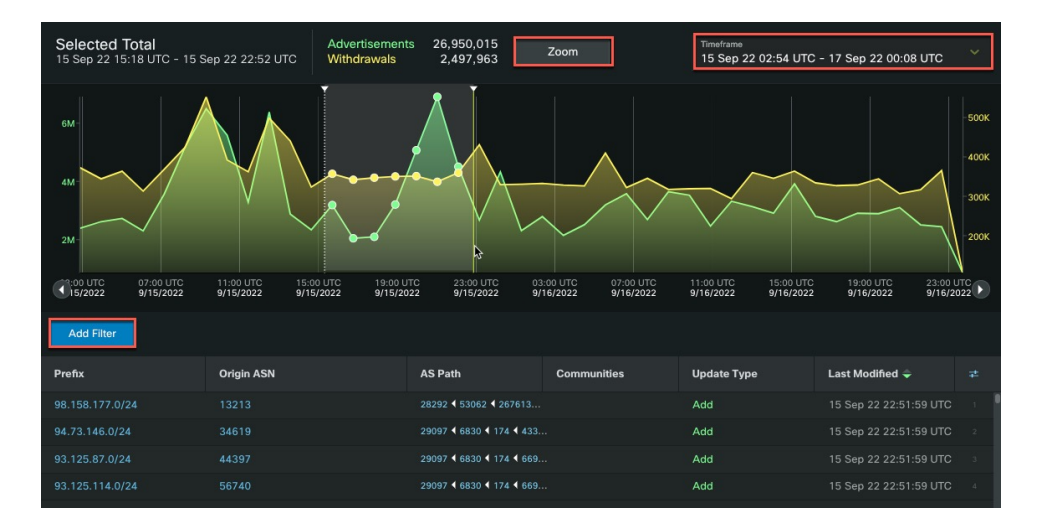